## 進入 Teams 內團隊進行會議(上課)\_交談\_取功課方法(手機及平板電腦)

1. 在手機或平板登入 Apps 下載工具:

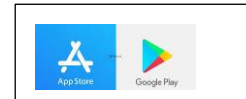

- 2. 找尋及下載 Teams:
- 3. 輸入學生手冊貼有的 Office 365 學習平台的登入資料

di

4. 登入後在螢幕底見

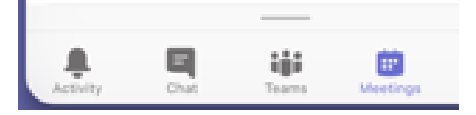

- 5. 按 Chat / 聊天  $\boxed{=}$  , 就可進行聊天室。
- 6. 按一下聊天室內的人名,就可以看到你跟該人的所有對話。

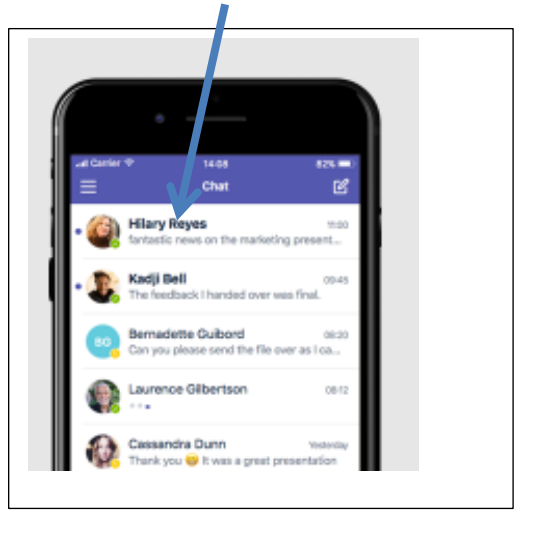

注意:不同平台的顯示位置會有小許分別

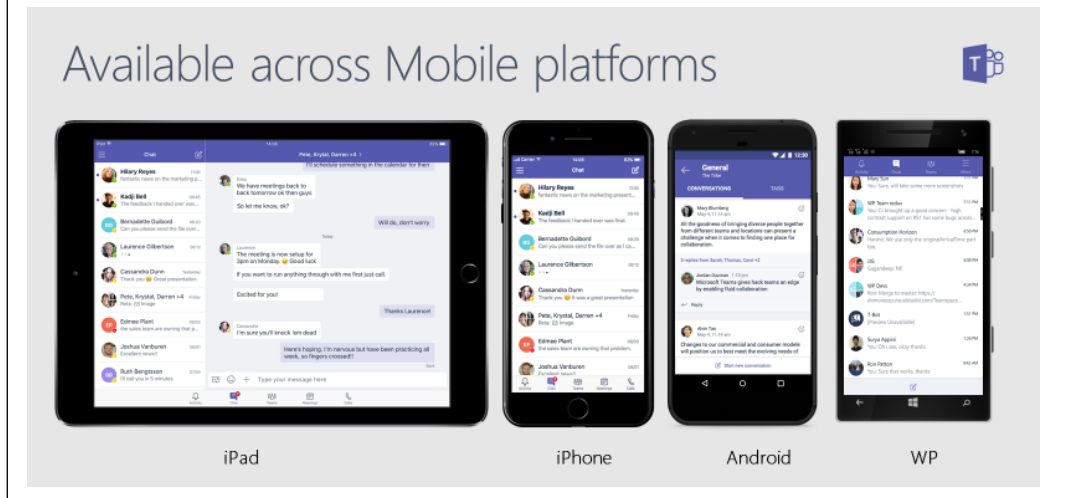

7. 你可以透過輸入訊息欄輸入文字、聲音、相片或已拍在手機/平板內的短片等

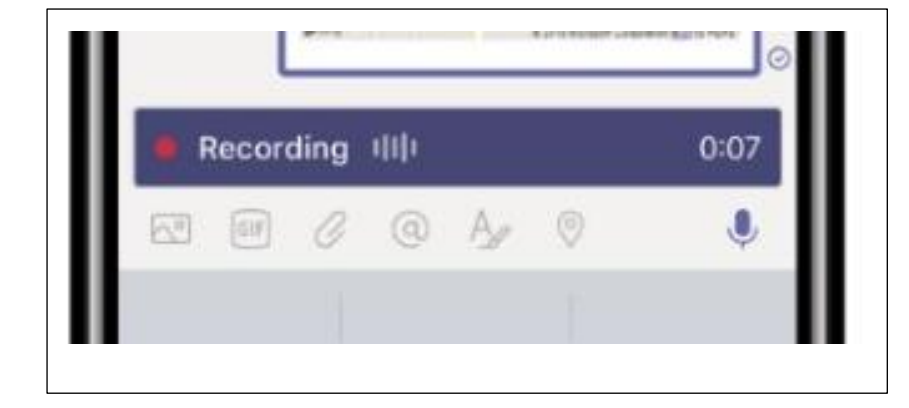

## 進行科內收取功課、回覆老師提問、進行會議**(**上課**)**

8. 按畫面底部 Teams / 團隊 , 就可進行科內收取功課、回覆老師提問、進行會議(上課)。(如未能 見可按「…」尋找)

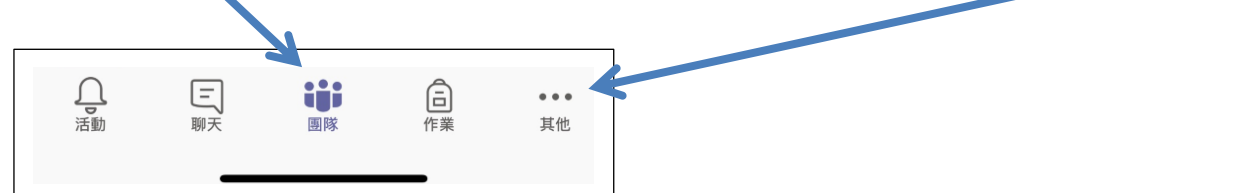

9. 先點按你想進入的科目,接著你才會見到「一般」,並按右旁箭咀

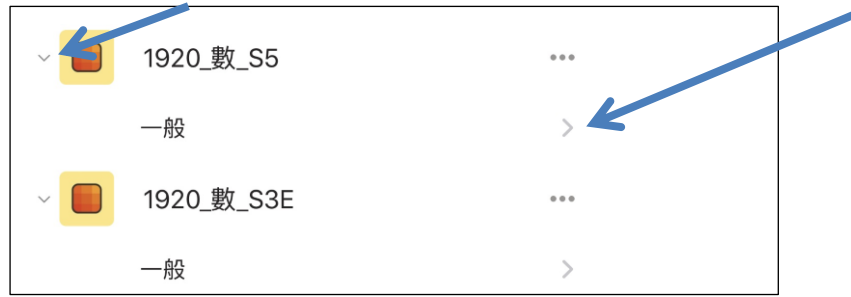

10. 進入後可以回覆老師提問、按 View assignment 收到老師給予的工作紙。亦可收到上課的安排

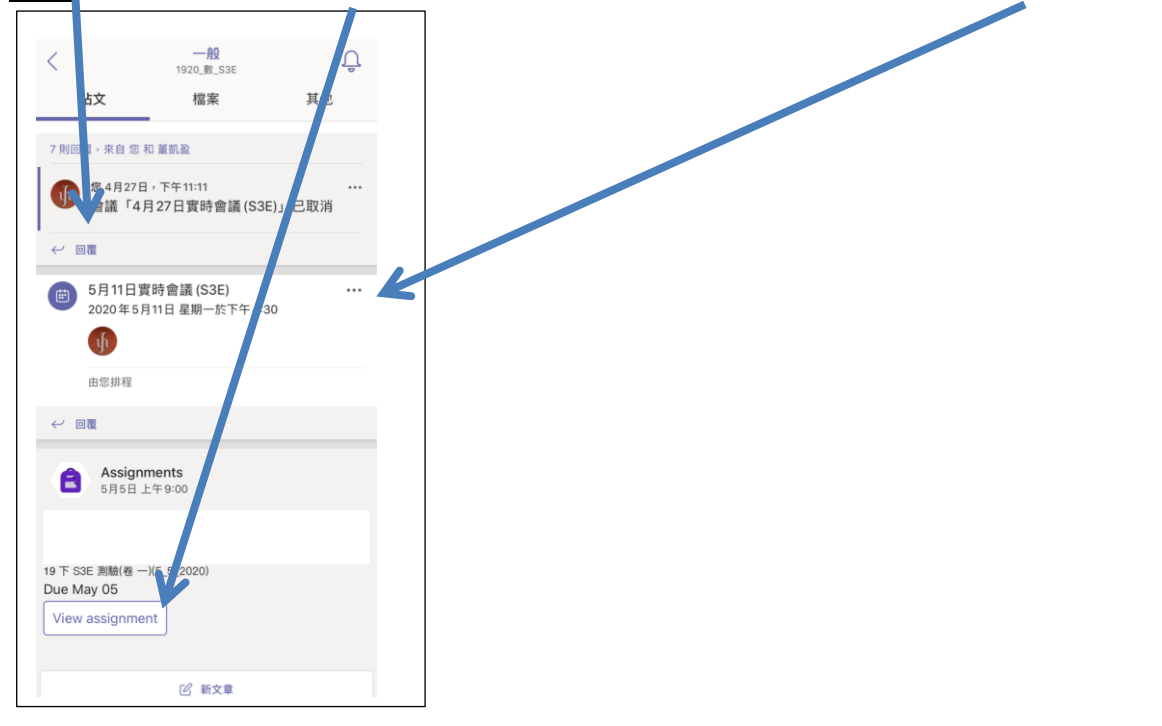

11. 上課開始,「團隊」畫面可以見到攝錄機圖像代表老師已開始課堂,再按攝錄機進入會見「加

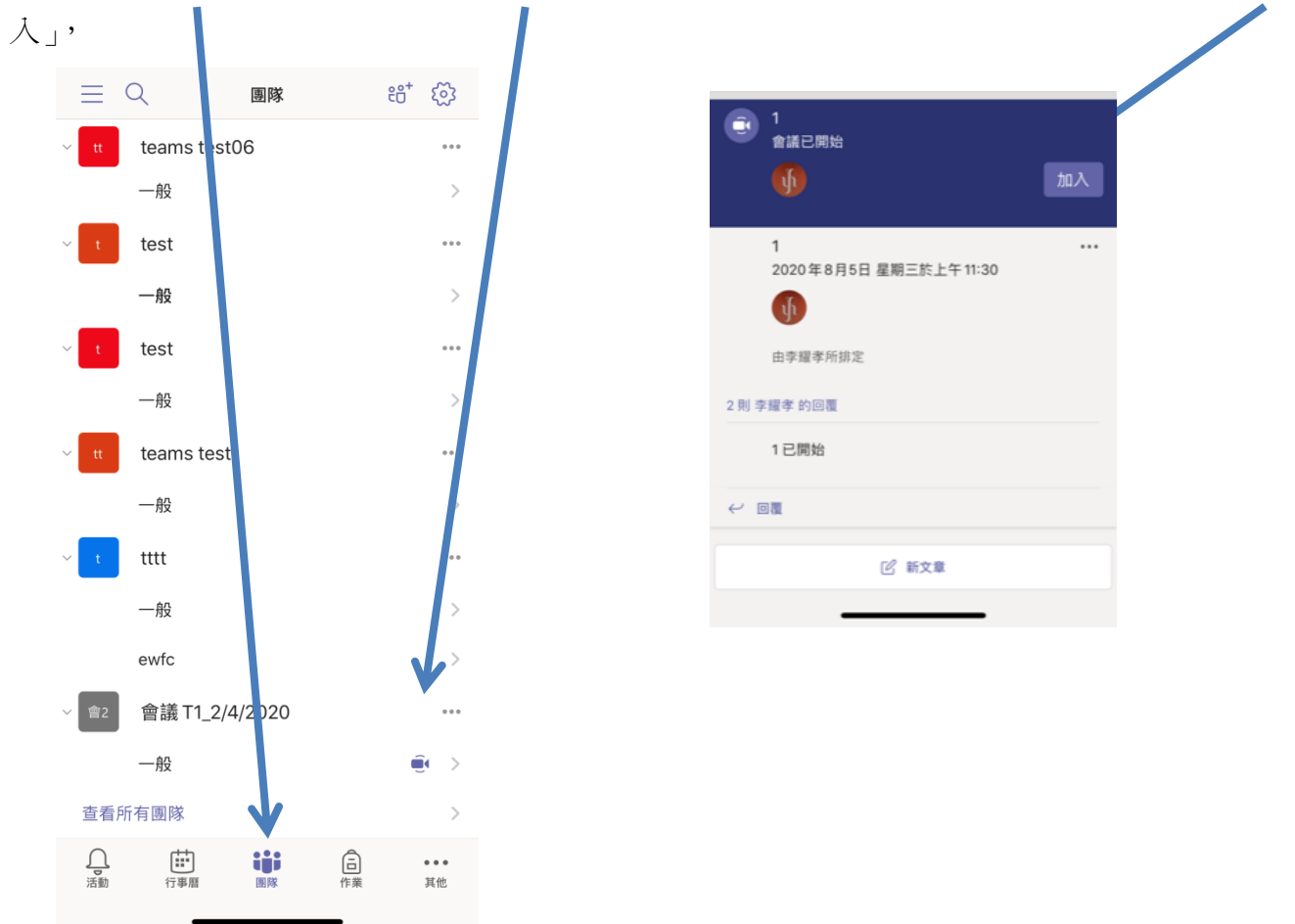

如課堂開始仍未見「加入」邀請可嘗試進入上課的團隊內按該天的會議通知旁「…」,按「檢 視會議詳細資料」,再從該畫面按「加入」。<mark>請不要自行開設新會議。</mark>  $-89$  $\cancel{\boxtimes}$  $\langle$ 音調T1\_2/4/2 檔案 贴文 其他 2020年8月4日 星期二旅下午9:00  $\mathbf{u}$ 聊天 詳細資料 由李耀孝所排定 9則 李耀孝 的回覆 1 李耀孝 昨天 下午9:21 ...  $\sqrt{6}$ 2020年8月5日 星期三 **食語1已取消** 上午11:30 - 下午12:00 ← 同面 加入 新增到行事曆 1<br>2020年8月5日 星期三於上午11:30 ...  $\bigoplus$ 加入 Microsoft Teams 會議 深入了解 Teams | 會  $\int$ 查看更多 議選項 由李耀孝所排定 **809 檢視會議詳細資料** 已分享至頻道 2 則 李耀孝 的回覆 一般 2 複製連結 會2 會議已結束 2 分鐘 21 秒 會議 T1\_2/4/2020 **uf** s □ 儲存 參與者  $\leftrightarrow$  08 李耀孝 66 標示為未讀取  $\psi$ 召集人 [0] 新文章